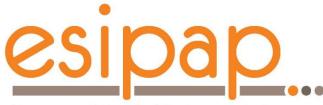

E. Chabert E. Conte

European School of Instrumentation in Particle & Astroparticle Physics

# **Practical work with G4**

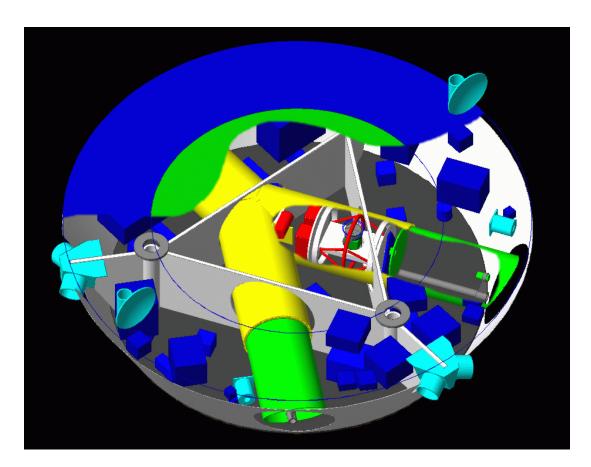

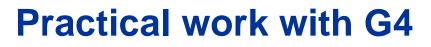

Skills to acquire

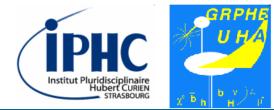

- Building an official Geant4 example
- Using one of the possible GUI (Graphics User Interface)
- Using the user guide & Doxygen documentation of Geant4
  - Understanding the structure of a Geant4 program
    - Modifying the detector description
      - Running the simulation
      - Accessing produced data

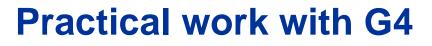

## **Outlines**

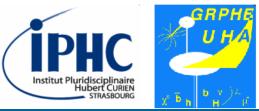

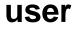

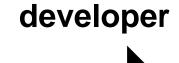

ESIPAP computing session 2018 – E. Chabert, E. Conte

## Outlines

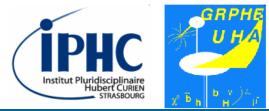

- 1. Setting your environment
  - 2. Building a G4 example
  - 3. Running example B4a
- 4. Studying the simulation in example B4a
- 5. Analyzing and editing the main function
- 6. Analyzing and editing the detector description
  - 7. Analyzing and editing the action description

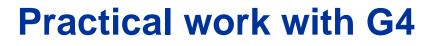

**Outlines** 

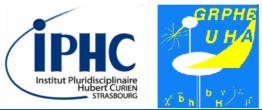

# Disclaimers

ESIPAP computing session 2018 – E. Chabert, E. Conte

Slide 5 / 55

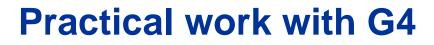

1. Setting your setup

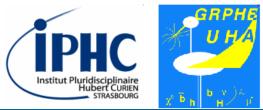

# 1. Setting your environment

ESIPAP computing session 2018 – E. Chabert, E. Conte

Slide 6 / 55

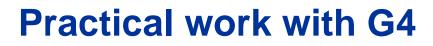

1. Setting your setup

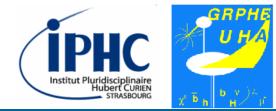

#### Accessing the Linux virtual machine

The practical sessions will be achieved on a Linux machine for pedagogical motivations. You must connect a virtual machine. First click on the "Start" button, i.e. the button with the Windows logo, located on the bottom left of the screen (see Figure 1).

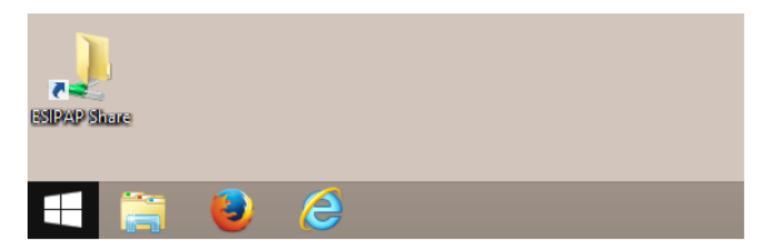

Figure 1: The Windows Start button

## 1. Setting your setup

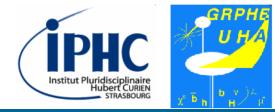

## Accessing the Linux virtual machine

According to Figure 2, click on the virtual machine called "ESIPAP\_slc6". A password could be necessary and should be supplied by the supervisors.

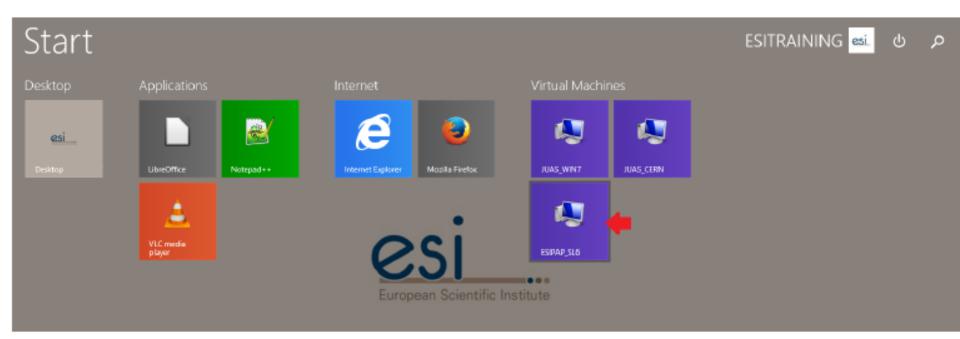

Figure 2: The screen showing the available virtual machines

ESIPAP computing session 2018 - E. Chabert, E. Conte

1. Setting your setup

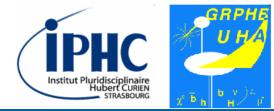

### Loading G4 environment

• To load the work environment, you can issue the command below at the shell prompt.

bash> source /home/esipap/tools/setup.sh

• If the system is properly installed, the version of each tool to study should be displayed at the screen like below.

ESIPAP environment - GNU g++ version 4.9.1 - ROOT version 6.06/00 - Geant4 version 10.3.0

ESIPAP computing session 2018 – E. Chabert, E. Conte

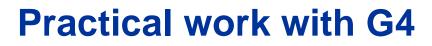

1. Setting your setup

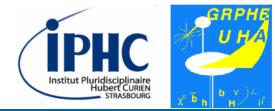

### Checking that G4 environment is properly loaded

- If your setup is properly loaded, you should call the gean4-config program whatever the folder where you are. This program provides some useful information.
- For example, displaying the release version of the Geant 4 program installed on your system:

bash> geant4-config --version

1. Setting your setup

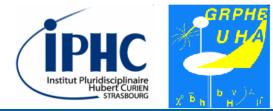

## Are the physics datasets installed?

- Geant4 needs physics datasets which must be downloaded from the official website. As these datasets are heavy, it is possible that all of them are not installed on your system.
- To enumerate the list of the datasets installed on your system, type the following command line.

bash> geant4-config --check-datasets

1. Setting your setup

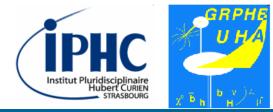

## What are the GUI installed on your system?

- Geant4 requires one graphical package for visualization. There are several possible packages:
  - OpenGL (OGL)
  - Qt
  - OpenInventor
  - RayTracer
  - ASCIITree
  - Wt
  - HepRep
  - DAWN
  - VRML
  - gMocren

1. Setting your setup

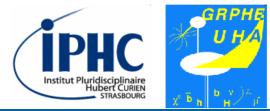

#### What are the GUI installed on your system?

- In this tutorial, we use the OpenGL (or « OGL » in G4 language) package.
- Check with geant4-config that this package is installed.

bash> geant4-config --has-feature opengl-x11

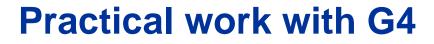

2. Building an example

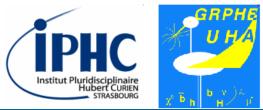

# 2. Building an example

ESIPAP computing session 2018 – E. Chabert, E. Conte

Slide 14 / 55

## 2. Building an example

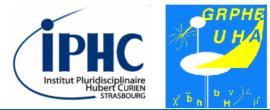

## Choosing an example

| ← → C 🛈 geant4.web.cern.ch/geant4/UserDocumentation/Doxygen/examples_doc/html/ 🗟 🛧 🖉                                                                                                    |                                                                |  |  |
|----------------------------------------------------------------------------------------------------|----------------------------------------------------------------|--|--|
| Applications CMS Nationalité                                                                                                    |                                                                |  |  |
| Geant 4                                                                                                    | Download   User Forum   Gallery<br>Contact Us<br>Search Geant4 |  |  |
| Home > Examples                                                                                                    |                                                                |  |  |
| Main Page Related Pages Modules                                                                                                    | Namespaces Classes FQ Search                                   |  |  |
| Geant4 Examples                                                                                                    |                                                                |  |  |
| This module collects four sets of user examples aimed to demonstrate to the user how to make correct use of the GEANT4 toolkit by implementing in a correct way those user-classes which the user is supposed to customize in order to define his/her own simulation setup. |                                                                |  |  |
| The "basic" set of examples is oriented to novice users and covering the most typical use-cases of a Geant4                                                                                                    |                                                                |  |  |

## 2. Building an example

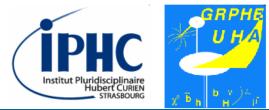

## **Choosing an example**

| See more on each examples category pages: <ul> <li>Basic Examples</li> <li>Extended Examples</li> <li>Advanced Examples</li> </ul>                                                        | <ul> <li>3 categories of examples</li> <li>Selecting « Basic Examples » →B4</li> </ul> |  |
|----------------------------------------------------------------------------------------------------|----------------------------------------------------------------------------------------|--|
| Geant 4                                                                                                    | Download   User Forum   Gallery<br>Contact Us<br>Search Geant4                         |  |
| Home > Examples                                                                                                    |                                                                                        |  |
| Main Page Related                                                                                                    | Pages Modules Namespaces Classes FQ Search                                             |  |
| Example B4                                                                                                    |                                                                                        |  |
| This example simulates a simple Sampling Calorimeter setup. To demonstrate several possible ways of data scoring, the example is provided in four variants: B4a, B4b, B4c, B4d. (See also |                                                                                        |  |
| SIPAP computing session 2018 – E. Ch                                                                                                    |                                                                                        |  |

ESIPAP computing session 2018 – E. Chabert, E. Conte

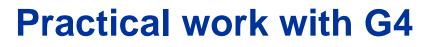

## 2. Building an example

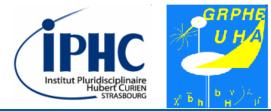

## Choosing an example

| Geant 4                                                                                                  | Download   User Forum   Gallery<br>Contact Us<br>Search Geant4                                                                             |                                                                            |
|----------------------------------------------------------------------------------------------------|----------------------------------------------------------------------------------------------------|----------------------------------------------------------------------------|
| Home > Examples                                                                                          |                                                                                                    | There are 4                                                                |
| Main Page Related Pages Modules                                                                          | Namespaces Classes FQ Search                                                                                                    | variants of the                                                            |
| Example B4                                                                                               |                                                                                                    | <ul> <li>B4 example:</li> <li>B4a, B4b,</li> <li>B4c &amp; B4d.</li> </ul> |
| This example simulates a simple Sampling Calorimeter setup. To demonstrate several possible ways of data |                                                                                                    |                                                                            |
| scoring, the example is provided in four variants B4a, B4b, B4c, B4d. (See also • Focusing • Focusing    |                                                                                                    |                                                                            |
| GEOMETRY DEFINITION                                                                                      |                                                                                                    | only on B4a.                                                               |
| с ,                                                                                                    | <b>nstruction</b> class (see also <b>B4c</b> , <b>B4d</b> variants). The flayers. A layer consists of an absorber plate and of a detection |                                                                            |
| Four parameters define the geometry of the ca                                                            | alorimeter :                                                                                                    |                                                                            |
| - the thickness of an absorber plate                                                                     |                                                                                                    |                                                                            |

2. Building an example

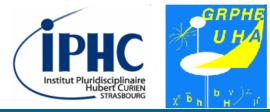

#### Choosing an example

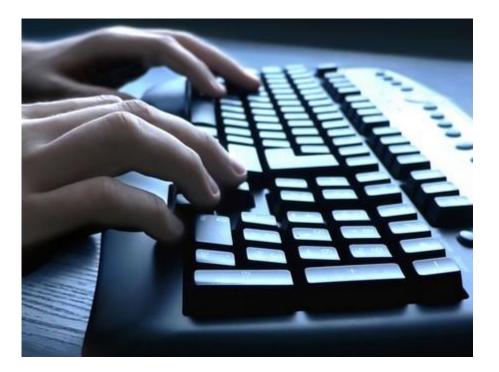

## To do

- What kind of apparatus does the B4a example describe?
- Which physis datasets are required? Are they installed on your system?

2. Building an example

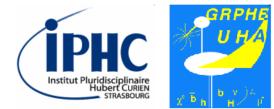

Copying a G4 example

Finding where are stored the Geant4 example.
 On the ESIPAP computers, you have to issue the following command:

bash> ls /home/esipap/tools/geant4.10.03/share/Geant4-10.3.0/examples

• Copying the folder related to the B4a example into your home folder:

bash> cp -rv /home/esipap/tools/geant4.10.03/share/Geant4- \
 10.3.0/examples/basic/B4/B4a ./

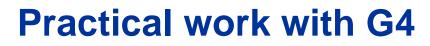

2. Building an example

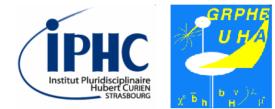

#### **Building with cMake**

 Creating, in your home folder, a folder devoted to the building of the example. In this tutorial, this folder will be called « B4a\_build »:

```
bash> mkdir B4a_build
bash> cd B4a build
```

• Launching the CMake program for generating automatically a Makefile:

```
bash> cmake ../B4a
```

• Building the example with GNU Make:

bash> make

ESIPAP computing session 2018 – E. Chabert, E. Conte

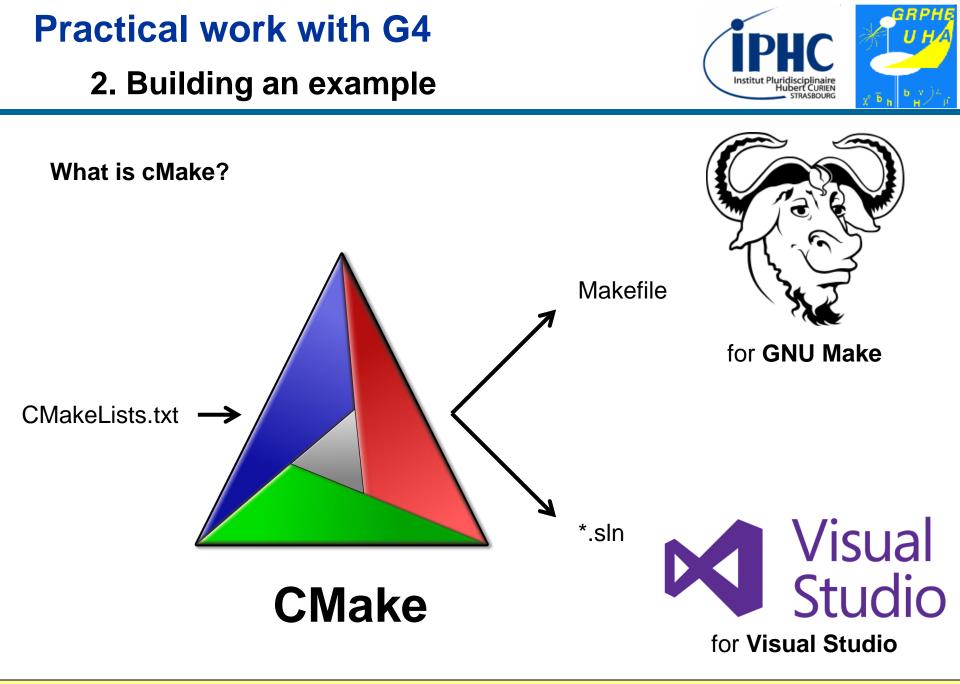

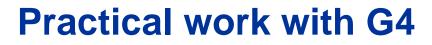

3. Running the example

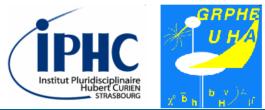

# 3. Running the example

ESIPAP computing session 2018 – E. Chabert, E. Conte

Slide 22 / 55

## 3. Running the example

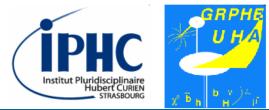

## **Executing the example**

- In the B4a\_build folder, if the building is successful, you must find the executable file « exampleB4 ».
- Issue the command line to execute the program.

bash> ./exampleB4a

## 3. Running the example

## **Executing the example**

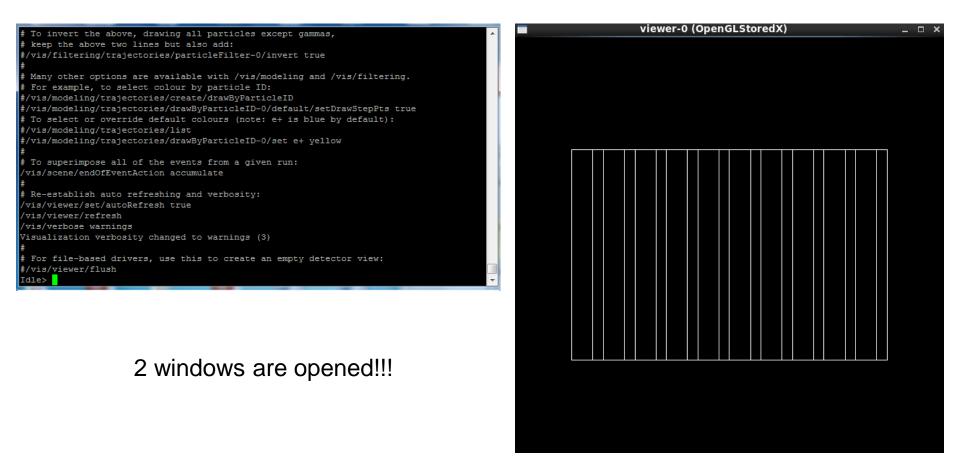

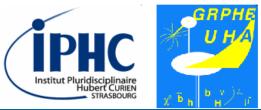

## 3. Running the example

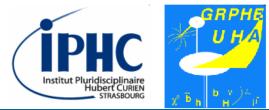

## Using the prompt

In the text console, you can type some commands. 2 main commands to know:

• Exit the program

Idle> exit

## • Listing the possible commands and see their syntax

Idle> help

Using numbers for selecting an item

ESIPAP computing session 2018 – E. Chabert, E. Conte

3. Running the example

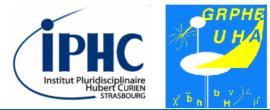

### Using the prompt

• All the commands follow the scheme: /xxx/yyy/zzz/... arg1 arg2 Example: list of the units used

Idle> /units/list

- Tab completion can be useful. Type only the 2 characters of your commands and push the Tab touch.
- Comments can be written. Just put a # character before. Example:

```
Idle> # I believe I can fly!
```

## 3. Running the example

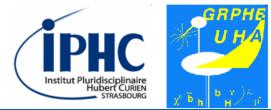

### Using the prompt

 It is also possible to access to the value of parameters. Just put a ? character before the command. Example:

Idle> ?/gun/particle

## 3. Running the example

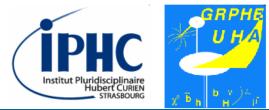

#### **Visualization commands**

List of useful commands related to the visualization of the detector

```
# zoom
Idle> /vis/viewer/zoom 2  # zoom x 2
Idle> /vis/viewer/zoom 0.5  # zoom / 2
# translation in the plane
Idle> /vis/viewer/pan 1 1 cm  # with direction (1,1)
Idle> /vis/viewer/pan -1 -1 cm  # with direction (-1,-1)
# visualization of the solid
Idle> /vis/viewer/set/style surface  # plain solid
Idle> /vis/viewer/set/style wireframe  # wired solid
```

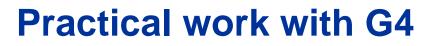

3. Running the example

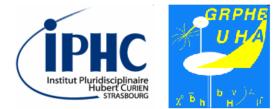

**Visualization commands** 

Sometimes the graphical windows must be refreshed by the command:

Idle> /vis/viewer/flush

Adding axis

## 3. Running the example

## Visualization commands

#### Rotation

# xz frame

```
# xy frame
Idle> /vis/viewer/set/viewpointThetaPhi 0. 0.
# yz frame
Idle> /vis/viewer/set/viewpointThetaPhi 90. 180.
```

Idle> /vis/viewer/set/viewpointThetaPhi 90. 90.

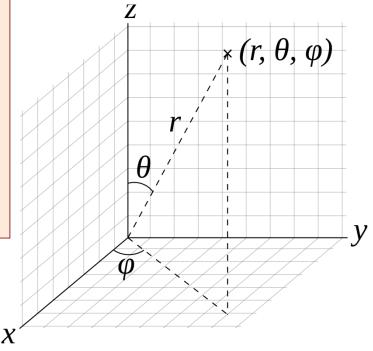

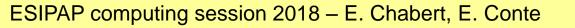

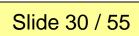

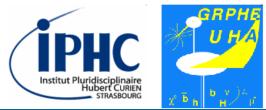

## 3. Running the example

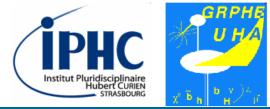

#### **Visualization commands**

#### Rotation

# xy frame

```
Idle> vis/viewer/set/viewpointVector 1 0 0
```

# yz frame

```
Idle> vis/viewer/set/viewpointVector 0 1 0
```

# xz frame

Idle> vis/viewer/set/viewpointVector 0 0 1

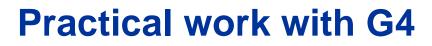

3. Running the example

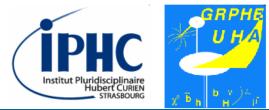

Saving the graphical view into a file

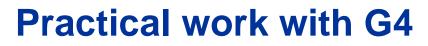

3. Running the example

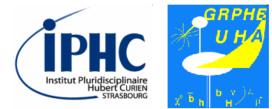

Magnetic field

A global and uniform magnetic field can be activated in this example.

Changing the magnetic field consists in setting the vector components. For instance:

Idle> /globalField/setValue 0.2 0 0 tesla

## 3. Running the example

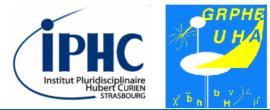

#### **Particle Gun**

• The ParticleGun tools allows you to generate a single particle with a given momentum which can interact with your detector. Example of commands:

| Idle> /gun/particle e-       | <pre># kind of particle</pre>                       |
|------------------------------|-----------------------------------------------------|
| Idle> /gun/energy 1 GeV      | <pre># energy of the incident particle</pre>        |
| Idle> /gun/position 0 0 0 cm | <pre># coordinate point (x,y,z) of the origin</pre> |
| Idle> /gun/direction 0 0 1   | <pre># momentum direction (px,py,pz)</pre>          |

• The particle kind is specified by a label. The list of the available labels can be displayed by the command:

```
Idle> /particle/list
```

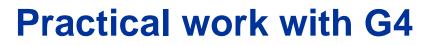

3. Running the example

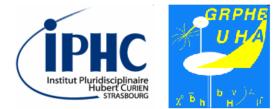

Launching the simulation

**Definition:** 

- **Event:** 1 particle produced by the ParticleGun interacts with the dectector.
- **Run:** sequence of several events with the same setup properties.

• The simulation can be launched by switching on the beam. The following command allows you to create a new run of 10 events.

Idle> /run/beamOn 10

3. Running the example

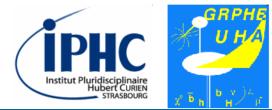

#### Using macros

It is possible to put all the commands you type in a text file and to load them in one time. A such text file is called a "**macro**" and the file extension used for it is ".**mac**".

For example: when you launch the example, a macro called "init\_vis.mac" is loaded.

## 3. Running the example

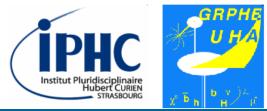

#### Using macros

#### init\_vis.mac

```
# Macro file for the initialization of example B4 in interactive session
#
 Set some default verbose
#
#
/control/verbose 2
/control/saveHistory
/run/verbose 2
#
 Change the default number of threads (in multi-threaded mode)
#
#/run/numberOfThreads 4
#
 Initialize kernel
#
/run/initialize
#
# Visualization setting
/control/execute vis.mac
```

## 3. Running the example

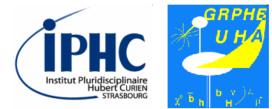

Using macros

For loading a macro, there are 2 options:

• Running the example and loading the macro from the console.

Idle> /control/execute mymacro.mac

• When you launch the example

bash> ./exampleB4a -m mymacro.mac do not forget these lines at the beginning of your macro! # Initialize kernel /run/initialize

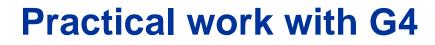

4. Studying the simulation in Example B4a

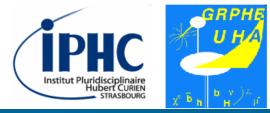

# 4. Studying the simulation in

## Example B4a

ESIPAP computing session 2018 – E. Chabert, E. Conte

Slide 39 / 55

4. Studying the simulation in Example B4a

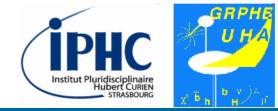

#### Analyzing the simulation 1

• Before launching the simulation, it is advised to set the level of verbosity of the program.

```
Idle> /run/verbose 0
Idle> /event/verbose 0
Idle> /tracking/verbose 0
Idle> /globalField/setValue 0.2 0 0 tesla
Idle> /run/beamOn 10
```

Comment what you see

4. Studying the simulation in Example B4a

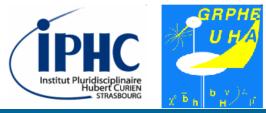

### Analyzing the simulation 1

Default color code:

- Track with charge =  $0 \rightarrow$  green
- Track with charge =  $-1 \rightarrow$  red
- Track with charge = +1  $\rightarrow$  blue
- Step point = yellow

4. Studying the simulation in Example B4a

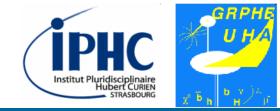

### Analyzing the simulation 1

• If you produce a run of several events, only the last event is showed. You have the option to review all the last events with the command:

Idle> vis/reviewKeptEvents

• There is also a way to superimpose the events on the graphics window. Type this command before the generation.

Idle> /vis/scene/endOfEventAction accumulate

• Graphical visualization requires time resource. There is an option to disable the visualization for big number of events.

```
Idle> /vis/disable
```

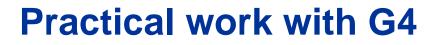

4. Studying the simulation in Example B4a

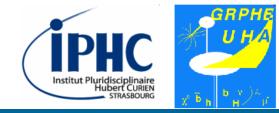

#### Specifities of Example B4a : energy deposit & track length

For each event, the code of Example B4a extracts the energy deposit and the track length in each kind of material. These values are dumped at the screen.

Absorber: total energy: 40.667624006703 MeV total track length: 3.0357196656771 cm Gap: total energy: 848.54860464357 keV total track length: 5.0632623359409 mm

At the end of the run, Example B4a displays the mean value and the root mean square value of the different distributions.

| EAbs : mean = $44$ . | 680813750829 MeV | rms = | 4.480475001769 Met | V  |
|----------------------|------------------|-------|--------------------|----|
| EGap : mean = $1.0$  | 744818487411 MeV | rms = | 1.7299239878681 Me | eV |
| LAbs : mean = $3.2$  | 189971903885 cm  | rms = | 3.2792112794795 mm | m  |
| LGap : mean = $5.7$  | 16367983443 mm   | rms = | 9.3492140235363 mm | m  |

4. Studying the simulation in Example B4a

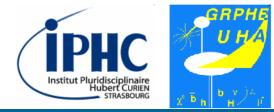

### **Specifities of Example B4a : the ROOT file**

For each event, we monitor the 4 following observables:

- Energy deposit in the absorber
- Track length in the absorber
- Energy deposit in the gap
- Track length in the gap

They are stored in a ROOT file called « B4.root ». To dump the content of this file, you need to use ROOT.

```
bash> root -1 B4.root
Root[1] TBrowser d
```

4. Studying the simulation in Example B4a

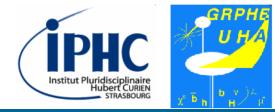

### Specifities of Example B4a : the ROOT file

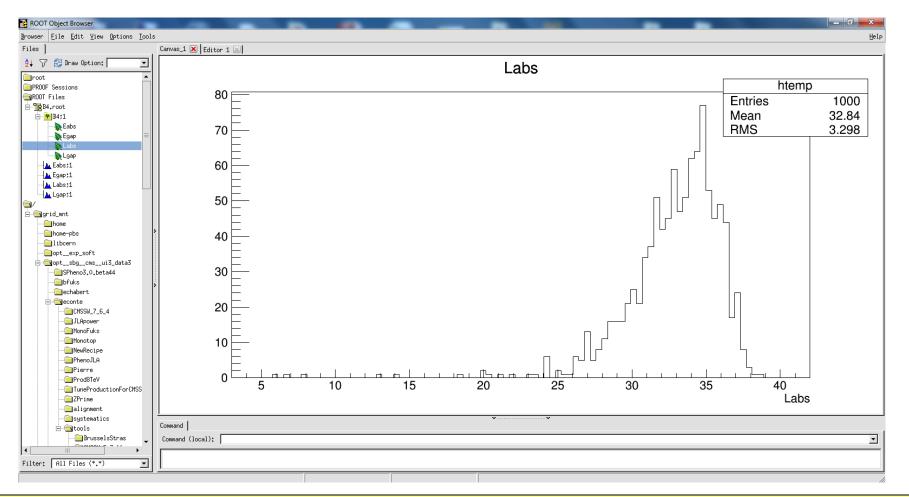

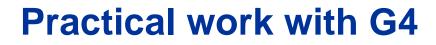

4. Studying the simulation in Example B4a

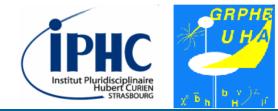

#### **Specifities of Example B4a : the ROOT file**

To exit ROOT, type the following command:

Root[2] .q

4. Studying the simulation in Example B4a

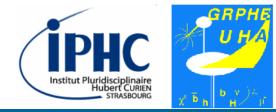

### Analyzing the simulation 2

• Before launching the simulation, it is advised to set the level of verbosity of the program.

```
Idle> /run/verbose 0
Idle> /event/verbose 1
Idle> /tracking/verbose 0
Idle> /globalField/setValue 0.2 0 0 tesla
Idle> /run/beamOn 10
```

Comment what you see

4. Studying the simulation in Example B4a

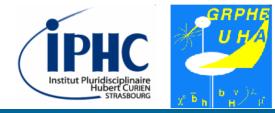

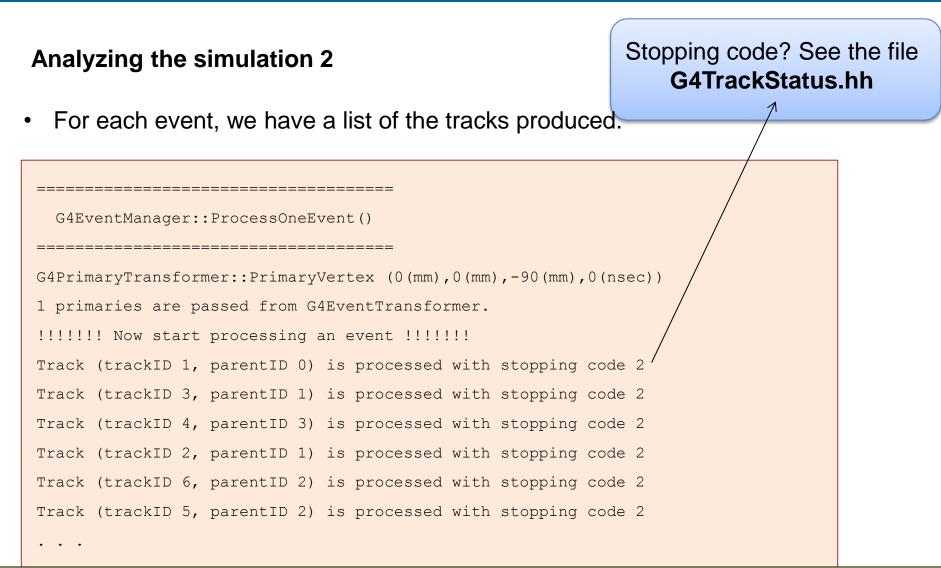

4. Studying the simulation in Example B4a

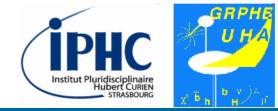

#### Analyzing the simulation 3

• Before launching the simulation, it is advised to set the level of verbosity of the program.

```
Idle> /run/verbose 0
Idle> /event/verbose 1
Idle> /tracking/verbose 1
Idle> /globalField/setValue 0.2 0 0 tesla
Idle> /run/beamOn 10
```

• Comment what you see

4. Studying the simulation in Example B4a

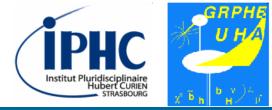

#### Analyzing the simulation 3

• More info on each track produced.

| ***************************************                           |       |        |       |           |          |          |           |            |                |
|-------------------------------------------------------------------|-------|--------|-------|-----------|----------|----------|-----------|------------|----------------|
| * G4Track Information: Particle = e-, Track ID = 1, Parent ID = 0 |       |        |       |           |          |          |           |            |                |
| ***************************************                           |       |        |       |           |          |          |           |            |                |
|                                                                   |       |        |       |           |          |          |           |            |                |
| Step#                                                             | X(mm) | Y(mm)  | Z(mm) | KinE(MeV) | dE (MeV) | StepLeng | TrackLeng | NextVolume | ProcName       |
| 0                                                                 | 0     | 0      | -90   | 50        | 0        | 0        | 0         | World      | initStep       |
| 1                                                                 | 0     | -0.134 | -75   | 50        | 5.25e-25 | 15       | 15        | Abso       | Transportation |
| 2                                                                 | 0.025 | -0.139 | -74.6 | 2.46      | 0.646    | 0.45     | 15.5      | Abso       | eBrem          |
| 3                                                                 | 0.632 | -0.138 | -74.2 | 0.695     | 1.64     | 1.44     | 16.9      | Abso       | eBrem          |
| 4                                                                 | 0.631 | -0.105 | -74.2 | 0         | 0.695    | 0.468    | 17.4      | Abso       | eIoni          |
| Track (trackID 1, parentID 0) is processed with stopping code 2   |       |        |       |           |          |          |           |            |                |

4. Studying the simulation in Example B4a

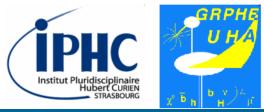

#### **Exercise 1**

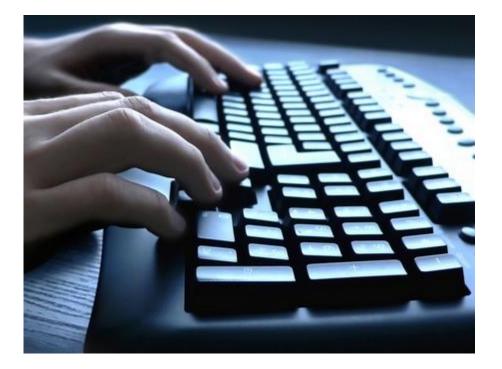

#### To do

- Compare the results of the simulation for different incident particle:
  - Photon
  - Electron
  - Electronic neutrino
  - Proton

4. Studying the simulation in Example B4a

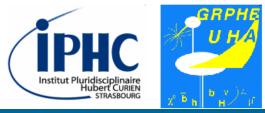

**Exercise 2** 

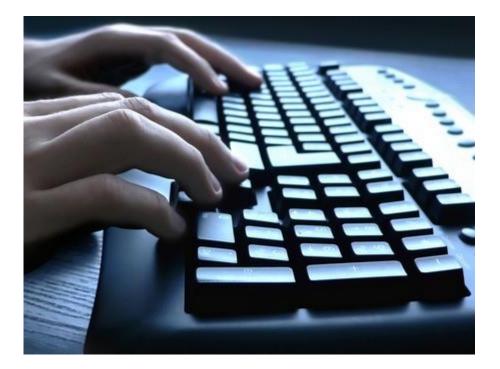

#### To do

• Inject the incident particle from behind the detector.

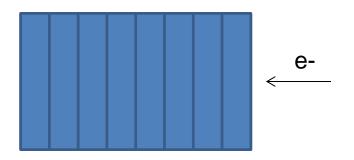

4. Studying the simulation in Example B4a

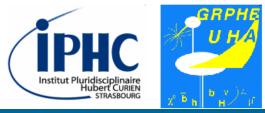

**Exercise 3** 

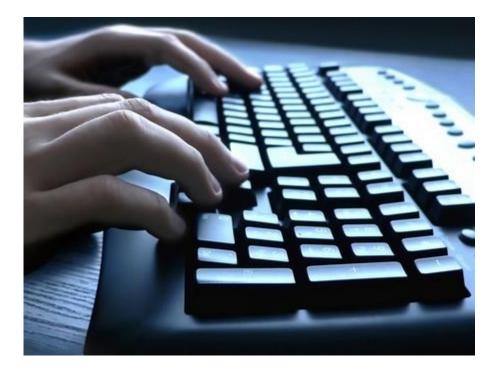

#### To do

 Discover a new example by repeating all the instructions of parts 2, 3 & 4.

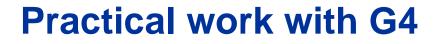

5. Analyzing & editing the main program

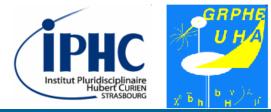

# 5. Analyzing & editing the main program

ESIPAP computing session 2018 – E. Chabert, E. Conte

Slide 54 / 55

6. Analyzing & editing the detector description

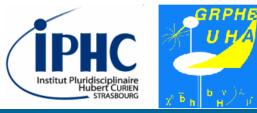

#### To do

- C++ 11
- G4cout, G4cerr, G4double, ...
- 3 steps :
  - Geometry
  - Physics
  - Action
- Taper une ligne de commande Idle dans le main
- Annexe avec le multi

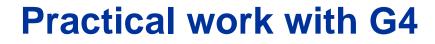

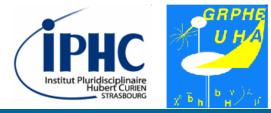

# 6. Analyzing & editing

## the detector description

6. Analyzing & editing the detector description

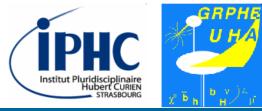

Rule for a creating a detector item

- G4Box: Geometry
- G4LogicalVolume: material
- G4PVPlacement: position in space

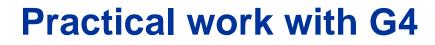

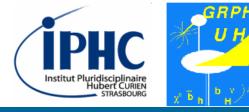

**Example: the World** 

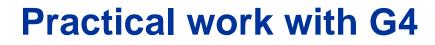

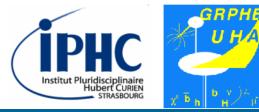

**Example: one layer of calorimeter** 

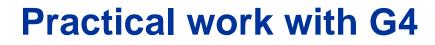

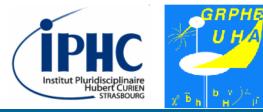

**Example: duplicating the layers** 

6. Analyzing & editing the detector description

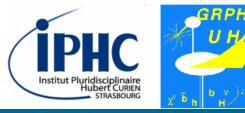

#### Exercise

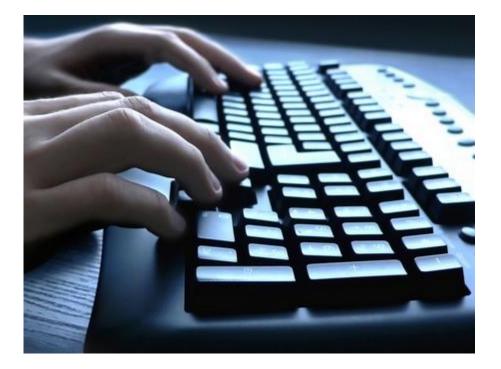

#### To do

- Changing the materials of the calorimeter:
  - Absorber : copper
  - Gap : neon
- Reducing by two the thickness of the gap.
- Adding a new layer of absorber+gaz.

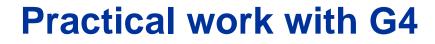

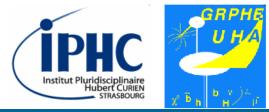

# Analyzing & editing the action description

7. Analyzing & editing the action description

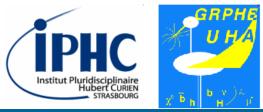

#### Exercise

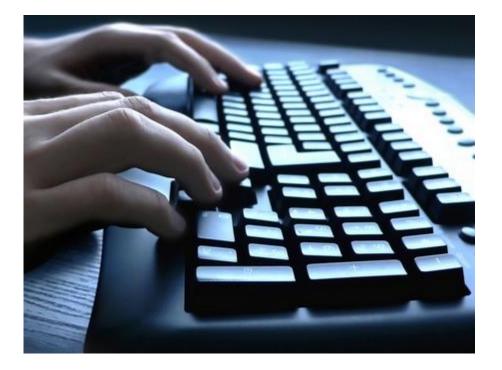

#### To do

- Display at the end of each event the energy ratio measured by the absorber.
- Getting energy in each layer of absorber and saving these data in the ROOT file